### GUÍA DE REXISTRO DE INSTANCIAS XENÉRICAS

#### PASOS DO PROCEDEMENTO

• Na categoría "CIDADANÍA" a persoa interesada premerá en "Instancia xenérica"

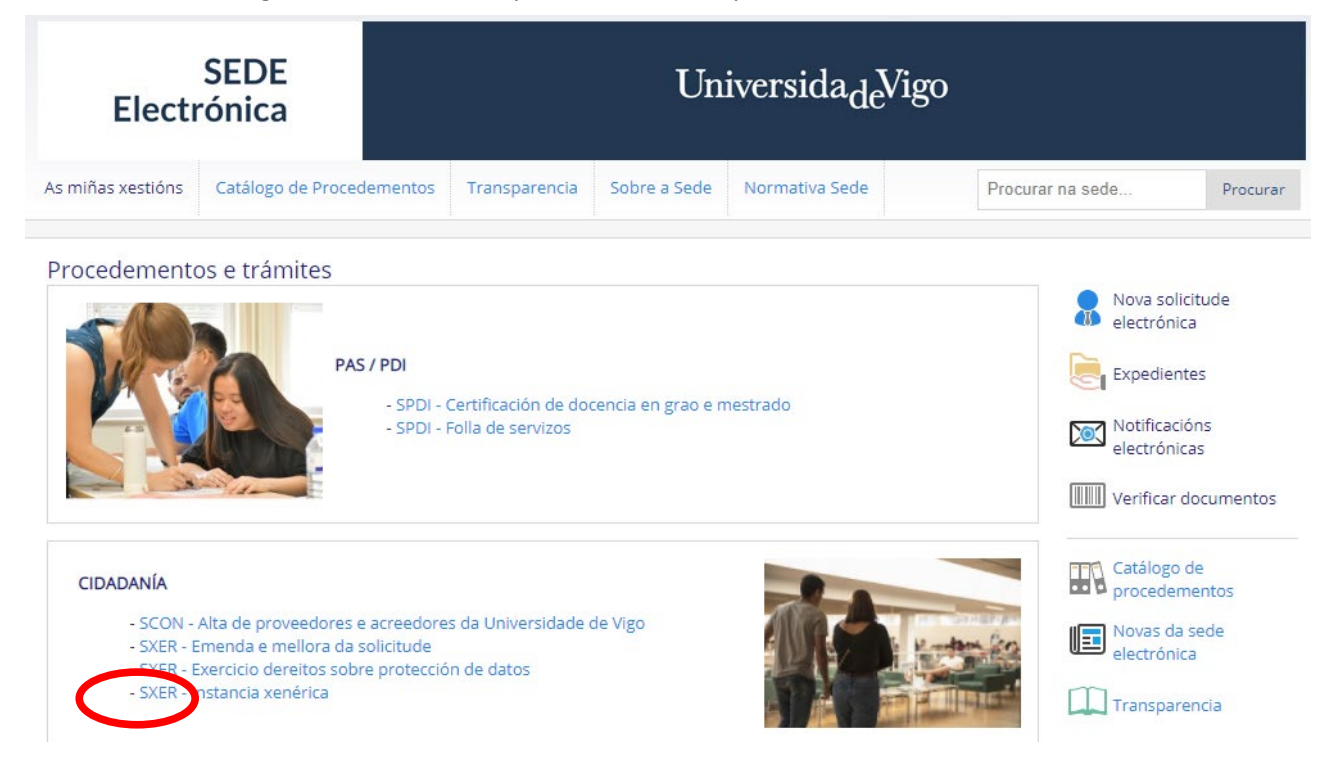

• A continuación premerase no recadro da esquina superior dereita onde di "Iniciar Tramitación". O dito botón atópase tamén na esquina inferior dereita.

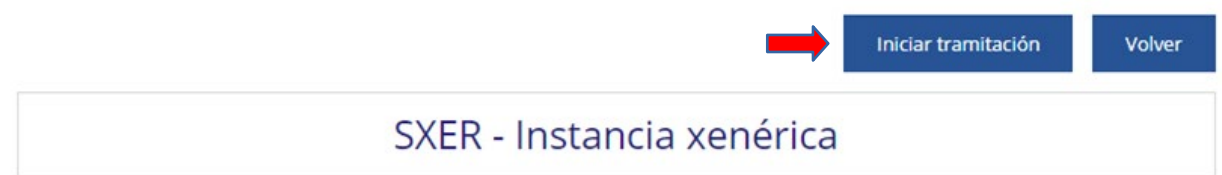

• Tras iniciar a tramitación aceptaranse os termos e condicións de privacidade. Débese aceptar premendo co rato no recadro, e despois premendo no botó[n Cl@ve.](mailto:Cl@ve)

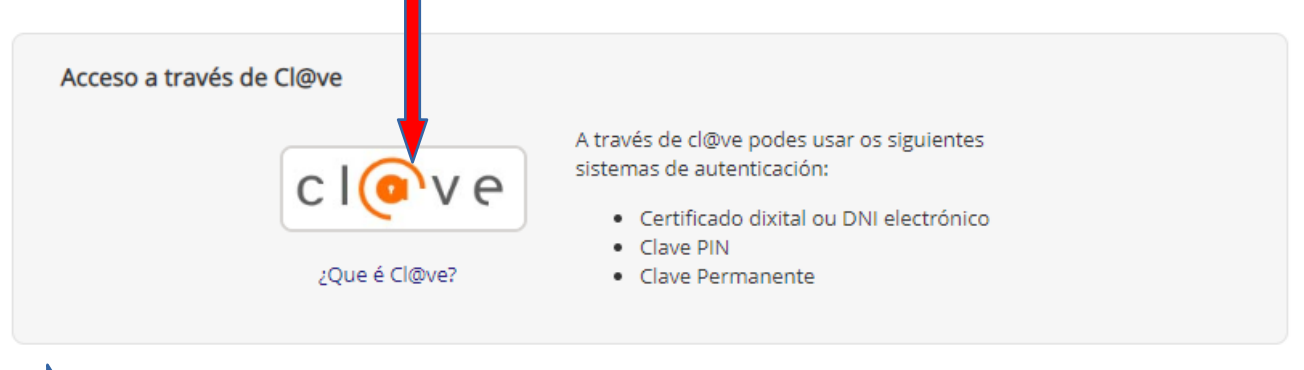

Acepto os termos e condicións de privacidade

**SEDE** Electrónica

## GUÍA DE REXISTRO DE INSTANCIAS XENÉRICAS

• A páxina redirixirá á persoa interesada á do Ministerio para autentificar a identidade por un método válido.

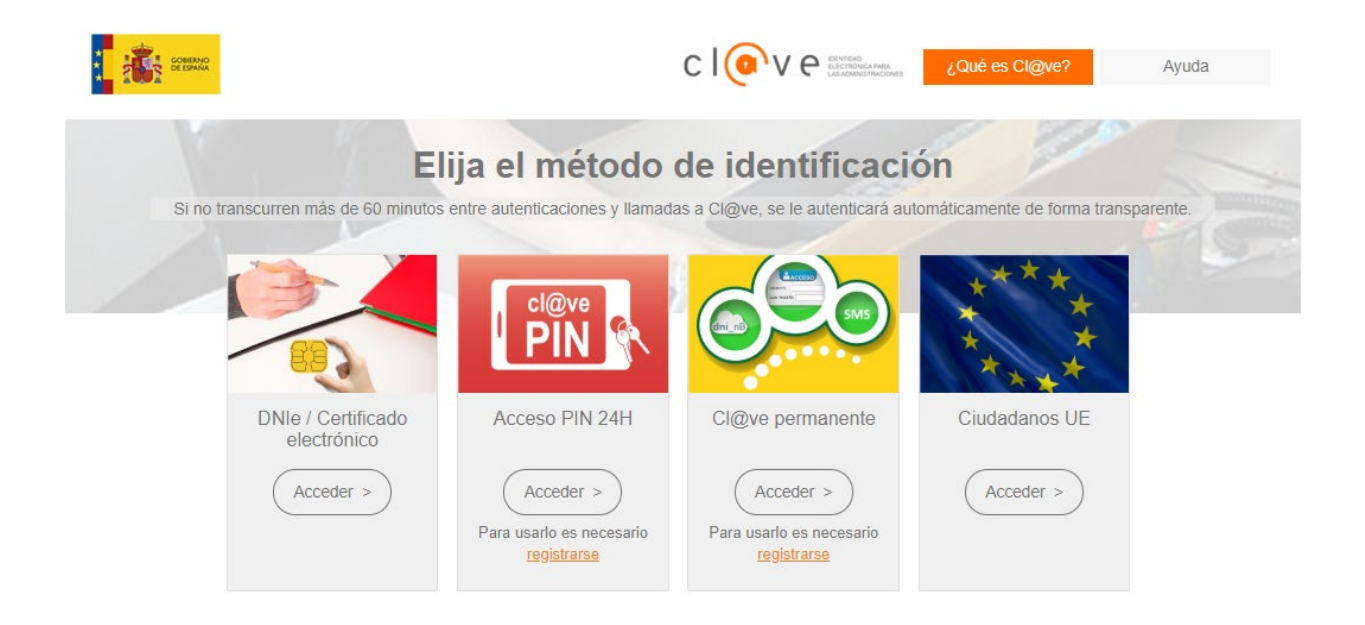

• Premerase en "Instancia xenérica"

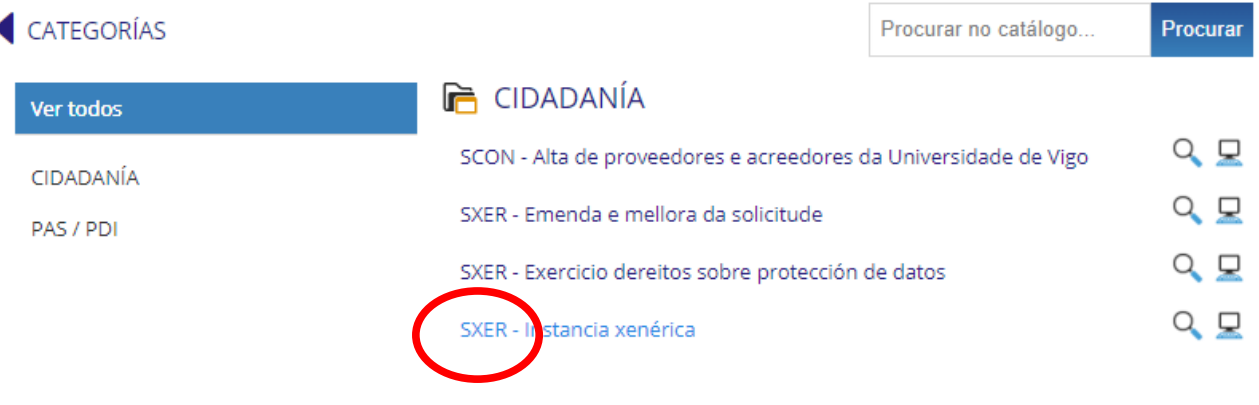

• Encheranse os datos que se solicitan. Algúns deses datos completaranse só co mero feito de acreditarse co certificado electrónico.

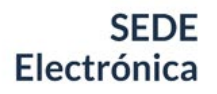

# Universida<sub>de</sub>Vigo

### GUÍA DE REXISTRO DE INSTANCIAS XENÉRICAS

Iniciar tramitación - SXER - Instancia xenérica

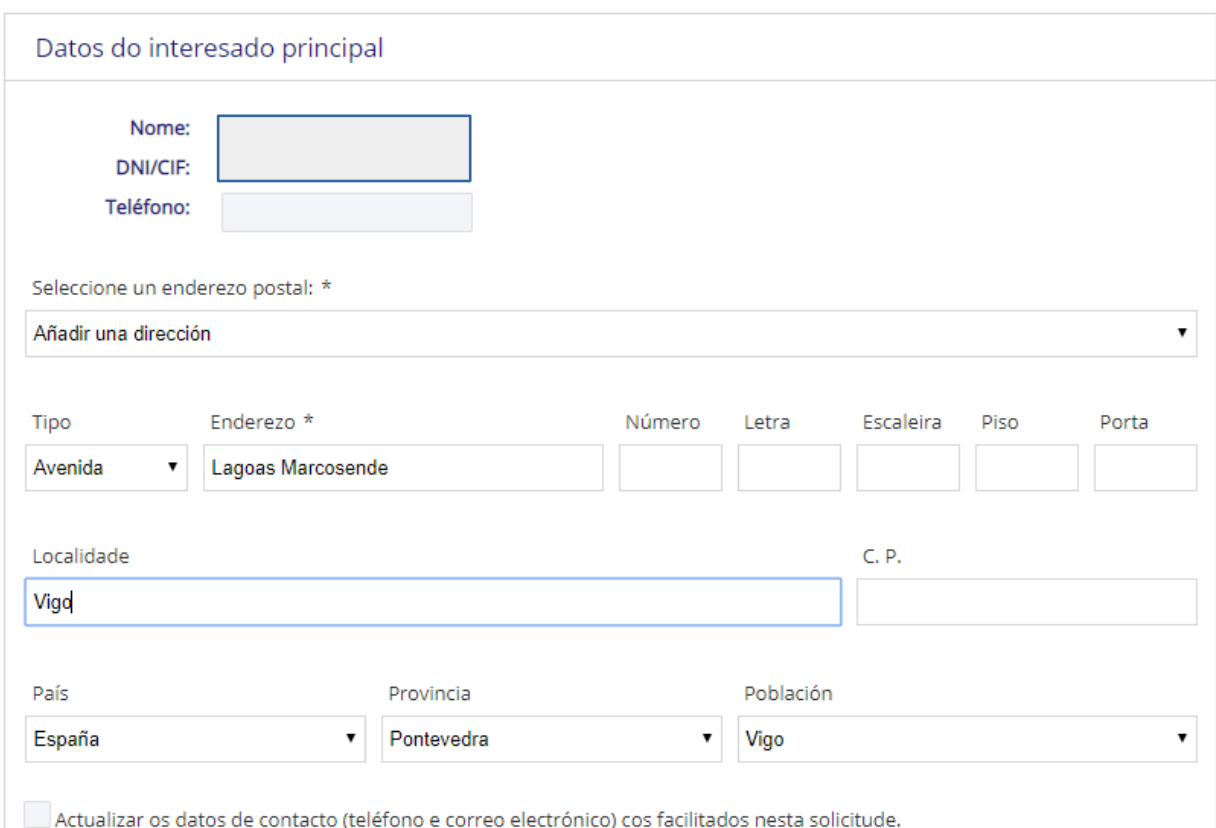

• Por defecto actívase a notificación electrónica, polo que se debe poñer un correo electrónico a efectos de notificación no recadro en branco.

#### Datos a efectos de notificación

Seleccione o medio de notificación preferente (para as persoas obrigadas a relacionarse a través de medios electrónicos coa Administración non se poderá cambiar esta opción):

· Electrónico (a través desta Sede)

O Postal (ao enderezo postal indicado anteriormente para o interesado principal)

Enviaranse avisos da posta á disposición da notificación ao correo electrónico facilitado a seguir:

As notificacións que se practiquen en papel estarán tamén á disposición do interesado nesta Sede, para que poida acceder ao seu contido de forma voluntaria.

•

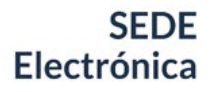

#### GUÍA DE REXISTRO DE INSTANCIAS XENÉRICAS

• No asunto porase de qué se trata brevemente, xunto co servizo ao que vai dirixida a instancia, en máximo 240 caracteres tal e como se indica:

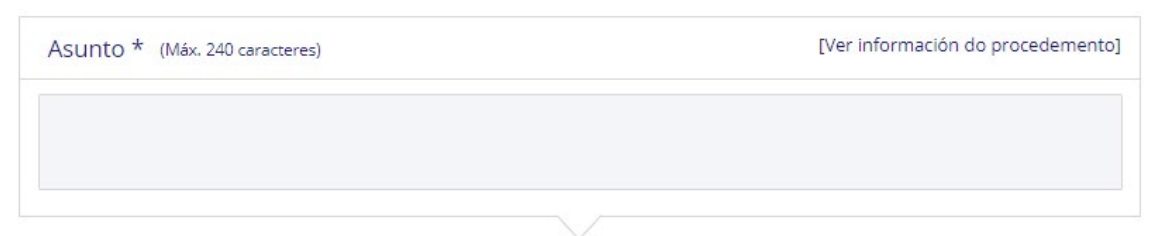

• Escoller a instancia no idioma que sexa da preferencia da persoa interesada,

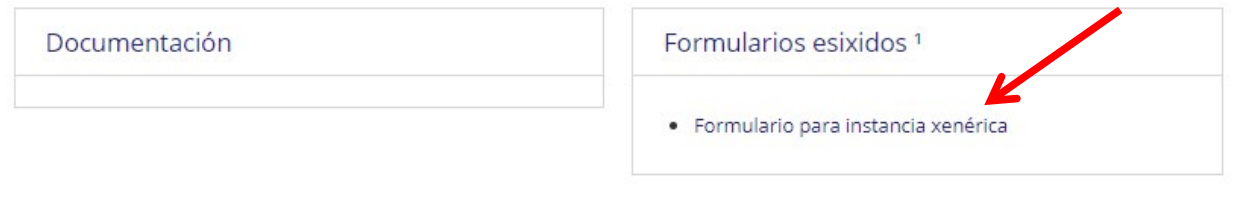

#### - Formulario para instancia xenérica -

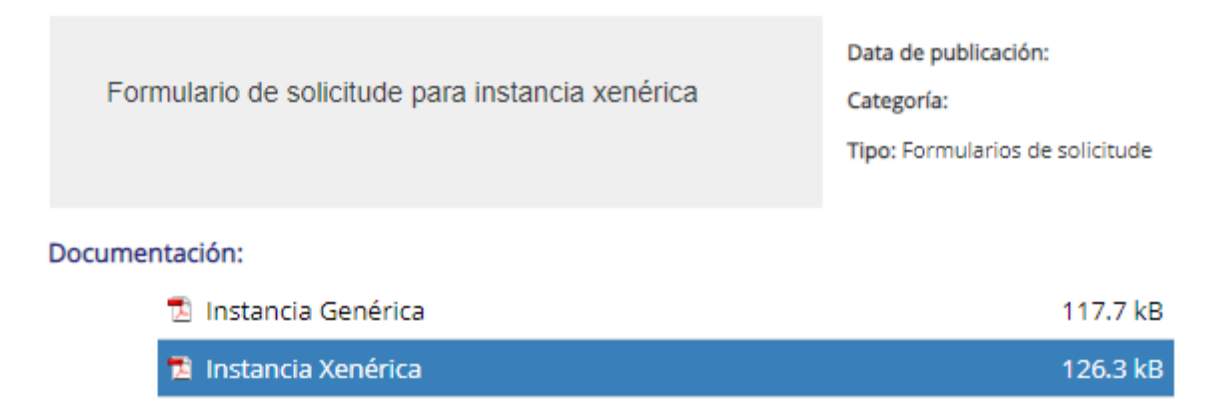

A persoa interesada descargará a instancia premendo no botón do medio no menú da esquina superior dereita. É entón cando se pode cumprimentar. Se se enche antes de descargala no escritorio non se poderá gardar.

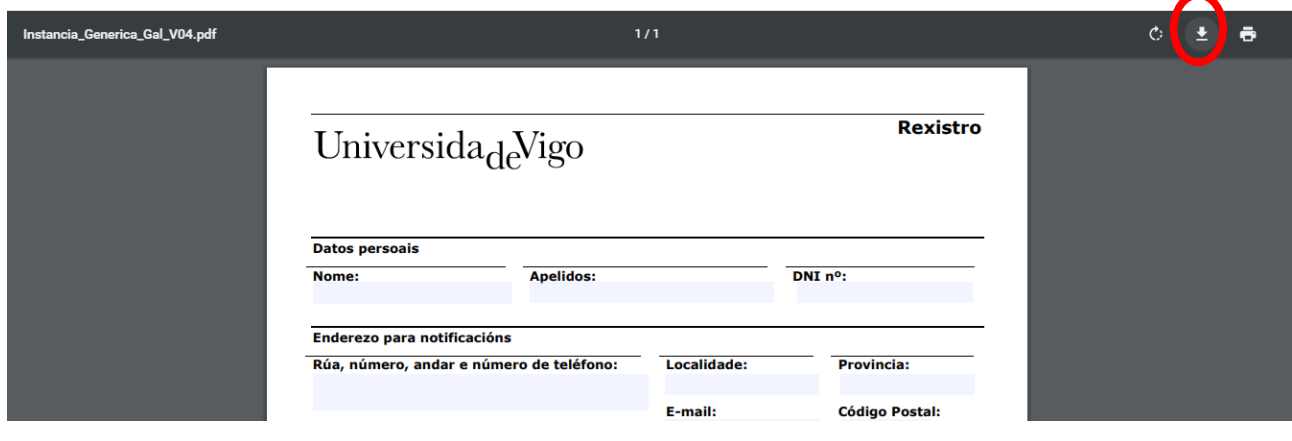

## GUÍA DE REXISTRO DE INSTANCIAS XENÉRICAS

• Unha vez cuberta, adxuntarase no apartado correspondente, e premerase finalmente en "enviar solicitude". Débese recordar que só admite formato PDF, e un máximo de 15 arquivos.

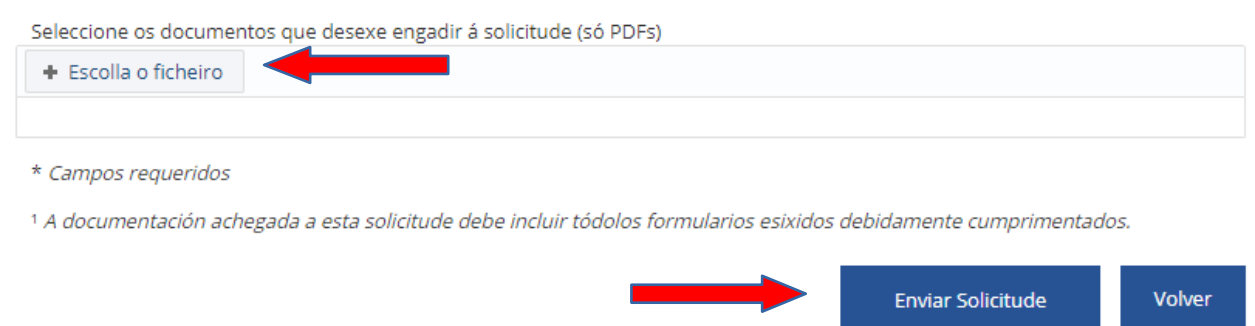

- Cando se presente a instancia, poderase descargar o xustificante do rexistro.
- Para comprobar que está todo correcto pódese acudir ao apartado da sede "As miñas xestións/Os meus expedientes/Escritos presentados".

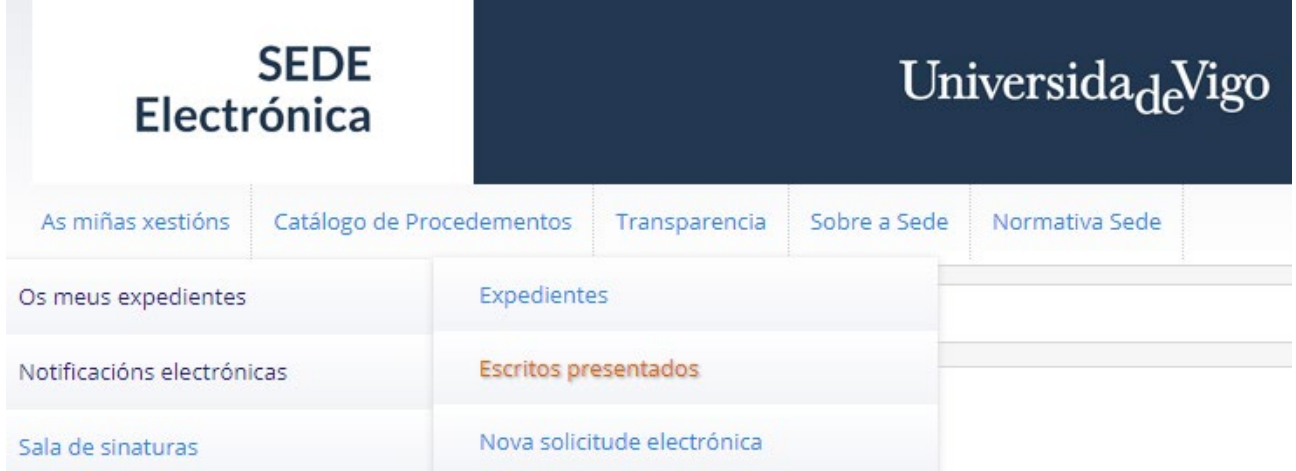